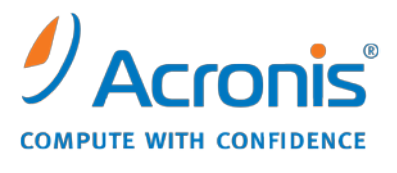

WWW.ACRONIS.COM.CN

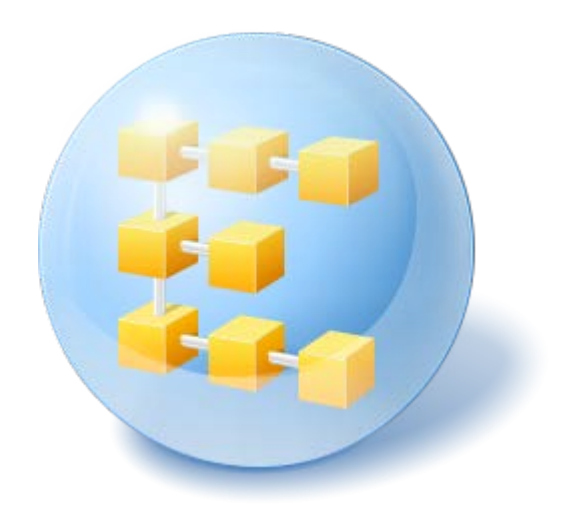

# **Acronis® Backup & Recovery ™ 10 Workstation**

Update 5

安装指南

# 目录

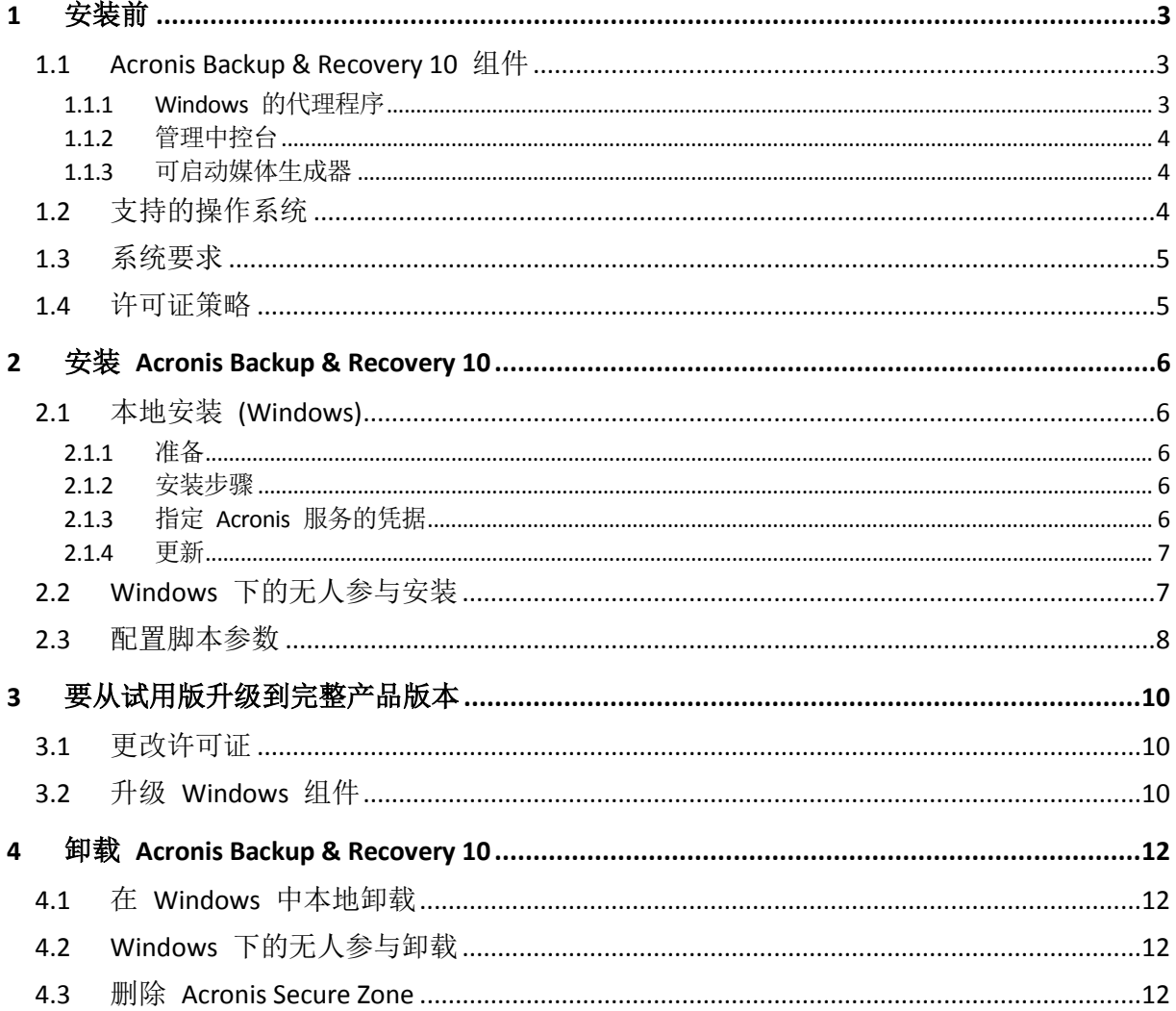

# <span id="page-2-0"></span>**1** 安装前

本章节旨在对安装产品前可能存在的疑问进行说明。

# <span id="page-2-1"></span>**1.1 Acronis Backup & Recovery 10** 组件

本节包含一份 Acronis Backup & Recovery 10 组件列表及其简要功能描述。

#### 受控计算机的组件(代理程序)

这些组件即在通过 Acronis Backup & Recovery 10 管理的计算机上执行数据备份、恢复及其他 操作的应用程序。代理程序需要许可证才能在每台受控计算机上执行操作。代理程序有多个支 持附加功能并因而可能需要附加许可证的功能部件或插件。

使用可启动媒体生成器,能创建可启动媒体以便在应急环境下使用代理程序及其他应急实用工 具。是否可在应急环境下使用代理程序附加功能须视媒体生成器运作所在计算机上是否有安装 而定。

#### 中控台

中控台提供图形用户界面和与代理程序及其他 Acronis Backup & Recovery 10 组件的远程连 接。

#### <span id="page-2-2"></span>**1.1.1 Windows** 的代理程序

此代理程序支持 Windows 下的磁盘级和文件级数据保护。

#### 磁盘备份

磁盘级数据保护基于备份整个磁盘或卷文件系统,以及操作系统启动必需的所有信息;或使用 逐个扇区方式(原始模式)时的所有磁盘扇区。包含一份打包形式的磁盘或卷的备份称为磁盘( 卷)备份或磁盘(卷)映像从这样的备份可以恢复整个磁盘或卷,以及单个文件夹或文件。

#### 文件备份

文件级数据保护基于备份安装有代理程序的计算机或网络共享上驻留的文件和文件夹。文件可 恢复至其原始位置或另一个地方。可以恢复所有已备份的文件和文件夹,也可以选择要恢复哪 些文件和文件夹。

#### 其他操作

#### 转换为虚拟机

与将磁盘备份转换为虚拟磁盘文件不同,这需要其他操作来使虚拟磁盘可用,Windows 代理 程序通过将磁盘备份恢复至以下类型的新虚拟机来执行转换。VMware Workstation、Microsoft Virtual PC、Parallels Workstation、Citrix XenServer 开放式虚拟设备 (OVA) 或 Red Hat KVM。完 全配置且可正常运行的计算机文件将放置于您选择的文件夹中。您可使用相应的虚拟软件启动 计算机或准备计算机文件以便今后使用。

#### 磁盘管理

Windows 代理程序包括 Acronis Disk Director Lite - 这是一个非常实用的磁盘管理实用工具。可 以在操作系统中或使用可启动媒体执行诸如克隆磁盘,转换磁盘,创建、格式化和删除卷,在 MBR 和 GPT 之间更改磁盘分区样式或更改磁盘标签之类的磁盘管理操作。

#### <span id="page-3-3"></span>异机还原

异机还原插件使您可在安装有代理程序的计算机上对不同硬件功能运用恢复,并用此功能创建 可启动媒体。"异机还原"可解决设备之间对 Windows 启动极为重要的差异,例如存储控制 器、主板或芯片集。

### <span id="page-3-0"></span>**1.1.2** 管理中控台

Acronis Backup & Recovery 10 管理中控台是用于本地访问 Acronis Backup & Recovery 10 代理程 序的一个管理工具。

#### <span id="page-3-1"></span>**1.1.3** 可启动媒体生成器

Acronis 可启动媒体生成器是一个用于创建可启动媒体的专用工具。用于在 Windows 上安装 的媒体生成器可以根据 Windows 预安装环境或 Linux 内核来创建可启动媒体。

使用异机还原 (第 [4](#page-3-3) 页)附加组件能够创建具备可还原不同硬件功能的可启动媒体。"异机还原 "可解决设备之间对 Windows 启动极为重要的差异,例如存储控制器、主板或芯片集。

# <span id="page-3-2"></span>**1.2** 支持的操作系统

**Acronis Backup & Recovery 10** 管理中控台、用于 **Windows** 的 **Acronis Backup & Recovery 10** 代理程序

- Windows 2000 Professional SP4
- Windows XP Professional SP2+ (x86, x64)
- Windows Vista 所有版本 (x86, x64)
- Windows 7 SP1 所有版本 (x86, x64)

无法远程连接代理程序。

*\*\*\**

*Acronis* 产品不支持使用扩展固件接口 *(EFI)* 的系统。 尽管可以在安装 *Windows* 的计算机上还原带 *Acronis* 的 *GPT* 分区,还原后的系统仍然无法启动。 *Acronis Backup & Recovery 10* 可以备份和还原在 *BIOS/MBR* 模式下安装的操作系统,尽管该系统运行在支持 *EFI* 的服务器上。 多数服务器都提供了 *BIOS* 设置,用于在 *BIOS/MBR* 模式而非 *EFI* 模式下启动安装 *CD*。 *MBR* 模式可以确保安装后,启动 磁盘采用 *MBR* 标准进行分区,而非 *GPT*。

# <span id="page-4-0"></span>**1.3** 系统要求

#### **Windows** 系统中已安装的组件

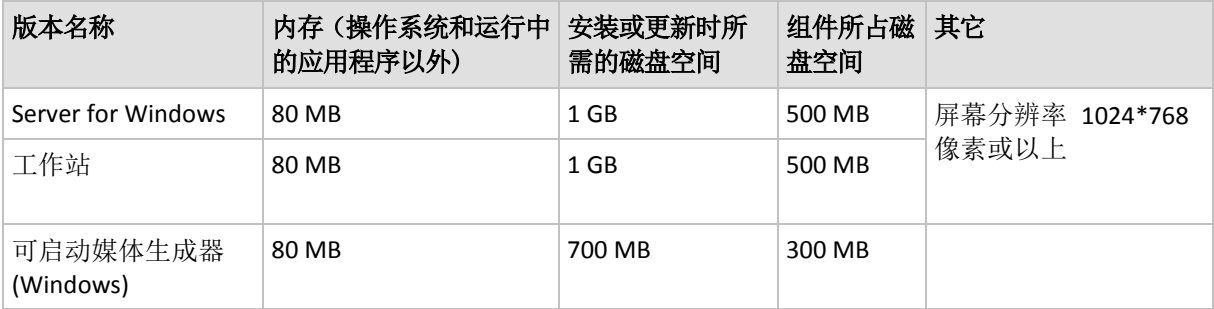

#### 可启动媒体

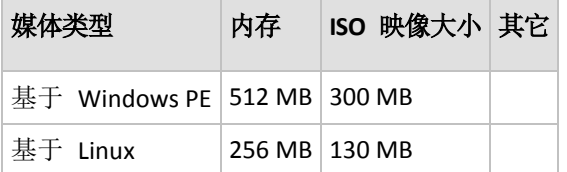

# <span id="page-4-1"></span>**1.4** 许可证策略

Acronis Backup & Recovery 10 许可证授权基于本产品管理和保护的计算机数量。Acronis Backup & Recovery 10 代理程序需要许可证在每台受控计算机上执行操作。

#### 适用 **Windows** 的 **Acronis Backup & Recovery 10** 服务器 **(ABR10 SW)**

#### **Acronis Backup & Recovery 10** 工作站 **(ABR10 W)**

特定 Acronis Backup & Recovery 10 版本的许可证密钥需要安装随任何上述版本提供的代理程 序。许可证密钥须在代理程序安装期间输入。

# <span id="page-5-0"></span>**2** 安装 **Acronis Backup & Recovery 10**

本章节旨在帮助解答安装产品时可能产生的疑问。

## <span id="page-5-1"></span>**2.1** 本地安装 **(Windows)**

您可选择下载一个完整的安装包, 或从 Acronis 网站下载一个小的可执行程序包, 该可执行程 序包只会安装您选择的组件。

#### <span id="page-5-2"></span>**2.1.1** 准备

Acronis Backup & Recovery 10 使用 TCP 端口 9876 进行本地安装和组件之间的通信。安装程 序自动打开此端口,让它通过 Windows 防火墙。如果使用不同的防火墙,请确保打开该端口 并且接收和发送请求可通过该防火墙。

#### <span id="page-5-3"></span>**2.1.2** 安装步骤

执行以下步骤来安装 Acronis Backup & Recovery 10:

- 1. 运行 Acronis Backup & Recovery 10 安装文件。
- 2. 单击安装 **Acronis Backup & Recovery 10**。
- 3. 请执行以下任一操作:
	- 要安装具有完全功能(包括联机备份)的产品,请单击**全功能 Acronis Backup & Recovery 10**。
	- 要安装产品仅用于联机备份,请单击 Acronis Backup & Recovery 10 仅用于联机备份。
- 4. 如果选择安装全功能产品,请输入您的许可证密钥。 同样,您可添加 Acronis 异机还原的 许可证密钥(若已购买)。
- 5. 指定运行 Windows 服务的代理程序时所用帐户的凭据。 默认情况下,安装程序将为该服 务创建一个专有用户帐户。 请参阅"指定 Acronis 服务的凭据 (第 [6](#page-5-4) 页)"。
- 6. 摘要页面上会显示根据之前输入的许可证密钥即将进行安装的组件列表。

注意事项: 取消安装操作时,将只删除最后一个组件。 其他组件(如有)将保持已安装的状态。

#### <span id="page-5-4"></span>**2.1.3** 指定 **Acronis** 服务的凭据

用于 Windows 的"Acronis Backup & Recovery 10 代理程序"以服务的方式运行。当安装该组件 时,您需要指定代理程序的服务将在之下运行的帐户。

您可创建一个专有用户帐户或指定一个现有的本地或域用户帐户。

如果您选择为这些服务创建专有用户帐户(推荐),安装程序将创建下列用户帐户:

#### **Acronis** 代理程序 用户

新建帐户拥有以下权限:

此帐户拥有作为服务登录、调整进程的内存分配和替换进程级别令牌的用户权限。

Copyright © Acronis, Inc. 6

■ 此帐户包含在备份操作员组中。

如果您选择指定一个现有的本地或域用户帐户 , 例 如 **\LocalUser** 或 **DomainName\DomainUser**,请在继续安装之前确保该帐户是备份操作员组的成员。安装程序 将为此帐户指定以上列出的用户权限。

如果计算机是活动目录域的一部分,请确保域的安全策略不会使本节中描述的(现有或新建)帐 户丧失以上列出的用户权限。

重要事项:安装后,您不能为组件服务指定不同的用户帐户。否则,组件可能停止工作。

#### <span id="page-6-0"></span>**2.1.4** 更新

若要更新一个或多个 Acronis Backup & Recovery 10 组件:

- 1. 运行安装程序包, 其中包含 Acronis Backup & Recovery 10 的已更新版本。
- 2. 单击安装 **Acronis Backup & Recovery 10**。
- 3. 单击更新。
- 4. 请按屏幕上的指示操作。

#### 使用无人参与模式更新组件

有关使用无人参与模式更新组件的更多信息,请参阅 Windows 下的无人参与安装 (第 [7](#page-6-1) 页)。

### <span id="page-6-1"></span>**2.2 Windows** 下的无人参与安装

Acronis 组件将使用无人参与模式安装,而非用户交互模式。

您将需要配置脚本 mst\_gen.vbs, 该脚本位于 Acronis Backup & Recovery 10 管理中控台的安装 文件夹中,默认情况下为 C:\Program Files\Acronis\BackupAndRecoveryConsole。 如果管理中控 台安装在其他计算机上,您可以复制该计算机上的脚本。

以下组件和功能可在无人参与模式下重新安装或更新:

- 用于 Windows 的 Acronis Backup & Recovery 10 代理程序 AcronisAgentWindows.msi
- Acronis Backup & Recovery 10 异机还原: **AcronisUniversalRestore.msi**
- Acronis Backup & Recovery 10 可启动媒体生成器: **AcronisBootableComponentsMediaBuilder.msi**
- Acronis Backup & Recovery 10 管理中控台: **AcronisStandaloneManagementConsole.msi**

安装代理程序功能(如异机还原)前,需要先安装代理程序。

#### 要使用无人参与模式安装、重新安装或更新组件

- 1. 运行安装程序。
- 2. 单击解压安装文件。
- 3. 配置组件安装包
- 4. 安装 Windows 代理程序时,运行配置脚本以创建代理程序安装包的转换文件(.mst 文 件)。 否则,请跳过此步骤。

例如,以下命令将创建转换文件以使用许可证密钥 ABCDE-54321 来安装 Windows 代理程 序:

mst\_gen.vbs /msi\_path C:\AcronisAgentWindows.msi /serial ABCDE-54321 配置脚本的完整语法请参阅"配置脚本参数 (第 [8](#page-7-0) 页)"。

- 5. 执行以下步骤之一,以安装、重新安装或更新组件:
	- 要安装组件,请运行 Windows 安装程序 (msiexec 程序), 指定安装包和转换文件 (如 需要)的名称如下: 安装 Windows 代理程序时: msiexec /i c:\AcronisAgentWindows.msi TRANSFORMS=AcronisAgentWindows.mst /qb 否则(在此示例中,安装异机还原功能): msiexec /i c:\AcronisUniversalRestore.msi /qb ■ 要重新安装或更新组件, 请运行 Windows 安装程序如下:
	- 重新安装或升级 Windows 代理程序时: msiexec /i C:\Share\AcronisAgentWindows.msi TRANSFORMS=C:\Share\AcronisAgentWindows.mst ADDLOCAL=ALL /qb 否则(在此示例中,重新安装或升级异机还原功能): msiexec /i C:\Share\AcronisUniversalRestore.msi ADDLOCAL=ALL /qb /l\*v C:\log.log

# <span id="page-7-0"></span>**2.3** 配置脚本参数

配置脚本 **mst\_gen.vbs** 会为 Acronis 组件,如用于 Windows 的 Acronis Backup & Recovery 10 代理程序安装包创建一个 .mst 文件(称为转换文件、修改或修改文件)。

通过使用转换文件和安装包,您可在无人参与模式下安装组件。

以下是配置脚本的完整语法:

#### **mst\_gen.vbs**

**/msi\_path** *Full\_Path* [**/current\_user**] [**/target\_dir** *Installation\_Folder*] {**/serial** *License\_Key* [**/old\_serial** *Echo\_License\_Key*] | **/online\_backup**} [**/account** *User\_Name Password*] [**/cep\_enabled**]

脚本参数如下所示。

#### 通用参数

#### **/msi\_path** *Full\_Path*

指定组件安装包的完整路径。 输入本地路径,例如 **D:\folder\AcronisAgentWindows.msi**; 或通用命名约定 (UNC) 路径,如 **\\server\folder\AcronisAgentWindows.msi**。

#### **/current\_user**

指定组件将仅安装用于当前用户,而非计算机上的所有用户。 此参数对作为服务运行的用于 Windows 的 Acronis Backup & Recovery 10 代理程序无效。 在通过组策略安装该组件时应避免使用此参数,因为执行此安装过程的"当前用户"一般为 系统帐户。

#### **/target\_dir** *Installation\_Folder*

指定安装组件的目标文件夹。 如不使用此参数,组件将安装至以下默认文件夹: %ProgramFiles%\Acronis\BackupAndRecovery

#### 代理程序特定参数

以下参数仅在安装用于 Windows 的 Acronis Backup & Recovery 10 代理程序时有效。

#### **/serial** *License\_Key*

指定在安装代理程序安装包时要使用的许可证密钥。 许可证密钥是由破折号分隔的一连串 字母和数字。 准确输入许可证密钥,包括破折号。

#### **/old\_serial** *Echo\_License\_Key*

从 Acronis True Image Echo 升级时,指定该版本的许可证密钥。 将此参数与 **/serial** 参数一起使用。

#### **/online\_backup**

指定代理程序仅安装用于线上备份。 不需要许可证密钥。

注意事项: 指定 */serial* 参数或 */online\_backup* 参数,不可同时使用二者。

#### **/account** *User\_Name Password*

指定 Acronis 受控计算机服务在该计算机上运行时使用的用户帐户名和密码。 用户帐户必 须具有相应的权限, 如"指定 Acronis 服务的凭据" (第 [6](#page-5-4) 页)中所述。 使用反斜杠分隔域 名和帐户名, 如: mydomain\User

如不使用此参数,代理程序将在默认帐户下运行: **Acronis** 代理程序用户

#### **/cep\_enabled**

指明计算机是否加入客户体验计划。 使用此参数,系统将自动收集计算机中硬件配置、最常及最少使用功能及任何相关问题的 信息并定期发送给 Acronis。 相关参与条款请参阅 Acronis 网站。 如果不使用此参数,系统不会发送信息。

# <span id="page-9-0"></span>**3** 要从试用版升级到完整产品版本

安装所需的试用版密钥可在 Acronis 网站上获得。

Acronis Backup & Recovery 10 试用版具有以下限制:

禁用异机还原功能

其他可启动媒体限制:

- 磁盘管理功能可用,但无法提交更改。
- 除磁盘管理外,仅恢复功能可用。

从试用版升级到标准产品,无需重新下载软件。试用期结束后,该产品 GUI 会显示一条通 知,要求指定标准许可证密钥。

要指定标准许可证密钥, 使用管理中控台中的更改许可证或运行安装程序并按说明操作。

### <span id="page-9-1"></span>**3.1** 更改许可证

通过更改许可证,您可以切换到产品的不同版本。下表总结了所有可用选项。

#### 切换许可证 使用场合

试用版 > 完整版 从试用版升级到完整产品版本

试用版 > 不同版本的试用版 定义最适合您需求的版本

试用版 > 不同版本的完整版 您购买的版本不同于试用版的版本

您也可以通过使用额外的许可证来启用 Acronis 重复数据删除和 Acronis 异机还原(如果您切 换到的版本具有这些功能)。

不能在高级和独立版本之间切换。

#### 更改许可证的方法:

- 1. 单击帮助 **>** 更改许可证。
- 2. 输入新的许可证密钥。若有 Acronis 异机还原的许可证密钥,可在这里添加。

请不要忘记,使用产品的试用版时将无法启用 Acronis 异机还原。

### <span id="page-9-2"></span>**3.2** 升级 **Windows** 组件

若要指定标准许可证密钥,运行安装程序包并依照向导的指示操作。

#### 要升级到完整产品版本

- 1. 启动安装程序。
- 2. 指定标准许可证密钥而非试用许可证密钥。

注意事项:完整许可证密钥必须与试用许可证密钥所对应的产品版本相同。

3. 若要使用 Acronis Backup & Recovery 10 异机还原, 请指定此功能的许可证密钥。否则, 单 击下一步。

- 4. 选择下列选项之一:
	- 如果已提供了异机还原的许可证密钥,请单击继续安装。
	- 否则,请单击应用新的许可证密钥并退出安装程序。 已安装的组件现在升级到了完整版本。
- 5. 如果选择了第一项,请继续安装异机还原。如果您选择了第二项,请单击关闭退出安装程 序。

# <span id="page-11-0"></span>**4** 卸载 **Acronis Backup & Recovery 10**

本节介绍如何卸载 Acronis Backup & Recovery 10。

## <span id="page-11-1"></span>**4.1** 在 **Windows** 中本地卸载

要卸载 Acronis Backup & Recovery 10, 请使用产品卸载程序(非 Windows 的**添加或删除程序**工 具)。

#### 要卸载 *Acronis Backup & Recovery 10*

- 1. 单击开始->所有程序-> **Acronis** -> 卸载 **Acronis Backup & Recovery 10**。
- 2. 要删除 Acronis Backup & Recovery 10 的日志和任务, 请选中删除产品的日志、任务、保管 库和配置设置复选框。如果计划稍后重新安装该产品,请不要选中此复选框。

单击删除。

# <span id="page-11-2"></span>**4.2 Windows** 下的无人参与卸载

要使用无人参与模式卸载 Acronis Backup & Recovery 10,需要运行 **msiexec** 实用工具。 此实 用工具使用产品的安装包(.msi 文件)。

#### 要卸载 *Acronis Backup & Recovery 10*

- 1. 将安装包解压至文件夹或网络共享位置。如果未安装异机还原附加组件 (第 [4](#page-3-3) 页), 则不 需要解压 **AcronisUniversalRestore.msi** 包。
- 2. 如果已安装异机还原附加组件,请运行以下命令(在此步骤和下个步骤中安装包的位置假定 为 \\myserver\share):

msiexec /uninstall \\myserver\share\AcronisUniversalRestore.msi /qb

3. 运行以下命令:

```
msiexec /uninstall \\myserver\share\AcronisTrayMonitor.msi /qb
msiexec /uninstall \\myserver\share\AcronisAgentWindows.msi /qb
msiexec /uninstall \\myserver\share\AcronisBootableComponentsMediaBuilder.msi 
/qb
msiexec /uninstall \\myserver\share\AcronisUpgradeTool.msi /qb
msiexec /uninstall \\myserver\share\AcronisStandaloneManagementConsole.msi /qb
```
### <span id="page-11-3"></span>**4.3** 删除 **Acronis Secure Zone**

卸载 Acronis Backup & Recovery 10 不会影响 Acronis Secure Zone 及其内容。 在从可启动媒体 启动时, 您仍然能够从 Acronis Secure Zone 恢复数据。

如需删除 Acronis Secure Zone, 请在操作系统(于卸载代理程序之前)或可启动媒体中执行下列 步骤。

#### 要删除 *Acronis Secure Zone*

- 1. 在 **Acronis Secure Zone** 操作栏中(位于 **Actions** 和工具窗格),选择删除。
- 2. 在删除 Acronis Secure Zone 窗口中, 选择要添加从安全区释放的空间的卷, 然后单击确 定。

若选择了多个卷,则会按比例向每个分区分配空间。 如果您没有选择任何卷,释放出的空 间将成为未分配空间。

当单击确定后, Acronis Backup & Recovery 10 将开始删除安全区。